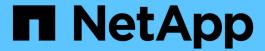

## **Configuring backup on Windows**

Active IQ Unified Manager 9.13

NetApp February 12, 2024

This PDF was generated from https://docs.netapp.com/us-en/active-iq-unified-manager-913/health-checker/task\_configure\_backup\_location\_for\_windows\_snapshot\_backup.html on February 12, 2024. Always check docs.netapp.com for the latest.

# **Table of Contents**

| Configuring backup on Windows                              |         | <br>1 |
|------------------------------------------------------------|---------|-------|
| Configuring backup location for Windows                    |         | <br>1 |
| Configuring ONTAP cluster                                  |         | <br>2 |
| Configuring Windows host machine                           |         | <br>2 |
| Specifying the destination location for Snapshot copies or | Windows | <br>3 |

### **Configuring backup on Windows**

Active IQ Unified Manager supports backup and restore using NetApp Snapshots on Windows operating system with the help of LUN using iSCSI protocol.

Snapshot based backup can be taken while all Unified Manager services are running. A consistent state of database is captured as part of the Snapshot as the backup puts a global read lock on the entire database that prevents any concurrent write. For your Unified Manager system installed on Windows OS to perform backup and restore using NetApp Snapshots, you should first configure Unified Manager backup to Snapshot based using the maintenance console.

Before you configure Unified Manager for creating Snapshot copies, you should perform the following configuration tasks.

- · Configure ONTAP cluster
- · Configure Windows host machine

### **Configuring backup location for Windows**

You should configure the volume for storing Snapshot copies after backing up Unified Manager on Windows.

### What you'll need

The cluster, storage VM, and volume must meet the following requirements:

- · Cluster requirements:
  - ONTAP 9.3 or greater must be installed
  - It should be geographically close to the Unified Manager server
  - It is monitored by Unified Manager
- Storage VM requirements:
  - iSCSI connectivity on ONTAP cluster
  - iSCSI protocol must be enabled for the configured machine
  - You should have a dedicated volume and LUN for backup configuration. The selected volume should contain only one LUN and nothing else.
  - The size of the LUN should be at least twice the data size expected to be handled in the 9.9 Active IQ Unified Manager.

This sets the same size requirement on volume as well.

- Make sure All Read/Write access is selected
- Make sure that Superuser Access is set to "any" in the export policy
- Volume and LUN requirements:
  - The volume should be at least double the size of the Unified Manager MySQL data directory.
  - The security style must be set to Windows
  - The local snapshot policy must be disabled

- Volume autosize should be enabled
- The performance service level should be set to a policy with high IOPS and low latency, such as "Extreme"

### **Configuring ONTAP cluster**

You need to perform few pre-configuration steps on ONTAP clusters before you can back up and restore Active IQ Unified Manager using Snapshot copy on Windows systems.

You can configure ONTAP cluster using either the command prompt or System Manager user interface. The configuration of ONTAP cluster involves configuring Data LIFs to be available to be assigned as iSCSI LIFs to the storage VM. The next step is to configure an iSCSI enabled storage VM using the System Manager user interface. You will need to configure a static network route for this storage VM to control how LIFs use the network for outbound traffic.

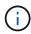

You should have a dedicated volume and a LUN for backup configuration. The selected volume should include only one LUN. The size of the LUN should be at least twice the data size expected to be handled by Active IQ Unified Manager.

You need to perform the following configuration:

#### Steps

- 1. Configure a iSCSI enabled storage VM or use an existing storage VM that has the same configuration.
- 2. Configure a network route for the configured storage VM.
- 3. Configure a volume of appropriate capacity and a single LUN inside ensuring that the volume is dedicated only for this LUN.

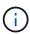

In a scenario when the LUN is created on System Manager, unmapping the LUN might delete the igroup, and restore might fail. To avoid this scenario, ensure that while creating a LUN, it is created explicitly and is not deleted when the LUN is unmapped.

- 4. Configure an initiator group in the storage VM.
- 5. Configure a port set.
- 6. Integrate the igroup with the portset.
- 7. Map the LUN to the igroup.

### **Configuring Windows host machine**

You need to configure your Windows host machine before you can use NetApp Snapshot to back up and restore Active IQ Unified Manager. To start the Microsoft iSCSI initiator on a Windows host machine, type "iscsi" in the search bar and click **iSCSI Initiator**.

#### What you'll need

You should clean up any previous configurations on the host machine.

If you are trying to start the iSCSI initiator on a fresh installation of Windows, you are prompted for confirmation, and on your confirmation, the iSCSI Properties dialog box is displayed. If it is an existing

Windows installation, then the iSCSI Properties dialog box displayed with a target that is either inactive or trying to connect. So, you will need to ensure that all the previous configurations on the Windows host are removed.

### **Steps**

- 1. Clean up any previous configurations on the host machine.
- 2. Discover the target portal.
- 3. Connect to the target portal.
- 4. Connect using multipath to the target portal.
- 5. Discover both the LIFs.
- 6. Discover the LUN configured in the Windows machine as a device.
- 7. Configure the discovered LUN as a new volume drive in Windows.

# Specifying the destination location for Snapshot copies on Windows

You should configure the destination location for Active IQ Unified Manager Snapshot copies on a volume that you have already configured in one of your ONTAP clusters. You should use maintenance console to define the location.

- You must have the administrator privilege for Windows host on which Active IQ Unified Manager is installed.
- You must have a user ID and password authorized to log in to the maintenance console of the Unified Manager server.
- You must have the Cluster Management IP address, the name of the storage VM, the name of the volume, LUN name, and the storage system user name and password.
- You must have mounted the volume as a network drive to the Active IQ Unified Manager host, and you
  must have the mount drive.

#### **Steps**

- 1. Using Power Shell, connect to the IP address or fully qualified domain name of the Active IQ Unified Manager system.
- 2. Log in to the system with the maintenance user (umadmin) name and password.
- 3. Enter the command maintenance console and press Enter.
- 4. In the maintenance console **Main Menu**, enter the number for the **Backup Restore** option.
- 5. Enter the number for **Configure NetApp Snapshot Backup**.
- 6. Enter the number to configure iSCSI.
- 7. Review the information that you will need to provide and then enter the number for **Enter Backup Configuration Details**.
- 8. To identify the volume where the Snapshot will be written, enter the IP address of the Cluster Management interface, the name of the storage VM, the name of the volume, LUN name, the storage system user name and password, and the mount drive.
- Verify this information and enter y.

The system performs the following tasks:

- Storage VM is validated
- Volume is validated
- Mount drive and status is validated
- LUN existence and status
- Network drive existence
- Existence of recommend space (more than twice of mysql data directory) at mounted volume is validated
- LUN path corresponding to the dedicated LUN in the volume
- igroup name
- GUID of the volume where the network drive is mounted
- iSCSI initiator used to communicate with ONTAP
- 10. Exit the maintenance console and launch the Active IQ Unified Manager interface to create a schedule for Snapshot copies.

### Copyright information

Copyright © 2024 NetApp, Inc. All Rights Reserved. Printed in the U.S. No part of this document covered by copyright may be reproduced in any form or by any means—graphic, electronic, or mechanical, including photocopying, recording, taping, or storage in an electronic retrieval system—without prior written permission of the copyright owner.

Software derived from copyrighted NetApp material is subject to the following license and disclaimer:

THIS SOFTWARE IS PROVIDED BY NETAPP "AS IS" AND WITHOUT ANY EXPRESS OR IMPLIED WARRANTIES, INCLUDING, BUT NOT LIMITED TO, THE IMPLIED WARRANTIES OF MERCHANTABILITY AND FITNESS FOR A PARTICULAR PURPOSE, WHICH ARE HEREBY DISCLAIMED. IN NO EVENT SHALL NETAPP BE LIABLE FOR ANY DIRECT, INDIRECT, INCIDENTAL, SPECIAL, EXEMPLARY, OR CONSEQUENTIAL DAMAGES (INCLUDING, BUT NOT LIMITED TO, PROCUREMENT OF SUBSTITUTE GOODS OR SERVICES; LOSS OF USE, DATA, OR PROFITS; OR BUSINESS INTERRUPTION) HOWEVER CAUSED AND ON ANY THEORY OF LIABILITY, WHETHER IN CONTRACT, STRICT LIABILITY, OR TORT (INCLUDING NEGLIGENCE OR OTHERWISE) ARISING IN ANY WAY OUT OF THE USE OF THIS SOFTWARE, EVEN IF ADVISED OF THE POSSIBILITY OF SUCH DAMAGE.

NetApp reserves the right to change any products described herein at any time, and without notice. NetApp assumes no responsibility or liability arising from the use of products described herein, except as expressly agreed to in writing by NetApp. The use or purchase of this product does not convey a license under any patent rights, trademark rights, or any other intellectual property rights of NetApp.

The product described in this manual may be protected by one or more U.S. patents, foreign patents, or pending applications.

LIMITED RIGHTS LEGEND: Use, duplication, or disclosure by the government is subject to restrictions as set forth in subparagraph (b)(3) of the Rights in Technical Data -Noncommercial Items at DFARS 252.227-7013 (FEB 2014) and FAR 52.227-19 (DEC 2007).

Data contained herein pertains to a commercial product and/or commercial service (as defined in FAR 2.101) and is proprietary to NetApp, Inc. All NetApp technical data and computer software provided under this Agreement is commercial in nature and developed solely at private expense. The U.S. Government has a non-exclusive, non-transferrable, nonsublicensable, worldwide, limited irrevocable license to use the Data only in connection with and in support of the U.S. Government contract under which the Data was delivered. Except as provided herein, the Data may not be used, disclosed, reproduced, modified, performed, or displayed without the prior written approval of NetApp, Inc. United States Government license rights for the Department of Defense are limited to those rights identified in DFARS clause 252.227-7015(b) (FEB 2014).

#### **Trademark information**

NETAPP, the NETAPP logo, and the marks listed at <a href="http://www.netapp.com/TM">http://www.netapp.com/TM</a> are trademarks of NetApp, Inc. Other company and product names may be trademarks of their respective owners.